# <span id="page-0-0"></span>**AVR414: User Guide - ATAVRRZ502 - Accessory Kit**

# **Features**

- **Introduction to the ATAVRRZ502 hardware.**
- **Includes evaluation application that uses the IEEE® 802.15.4 library from Atmel.**
- **An example on how to establish a peer-to-peer connection.**
- **Supports both the IAR® compiler and GCC.**

# **1 Introduction**

This application note describes the ATAVRRZ502 Accessory Kit (RZ502). The RZ502 is designed for evaluation of the Atmel AT86RF230 2.4 GHz radio transceiver. This radio transceiver fully complies with the IEEE 802.15.4™ standard and targets low-power wireless technologies within home, building and industrial automation such as ZigBee™.

An evaluation application is available together with this document. This application shows how to set up a peer-to-peer network, with two nodes, and send data using the wireless link.

**Figure 1-1.** ATAVRRZ502 Accessory Kit

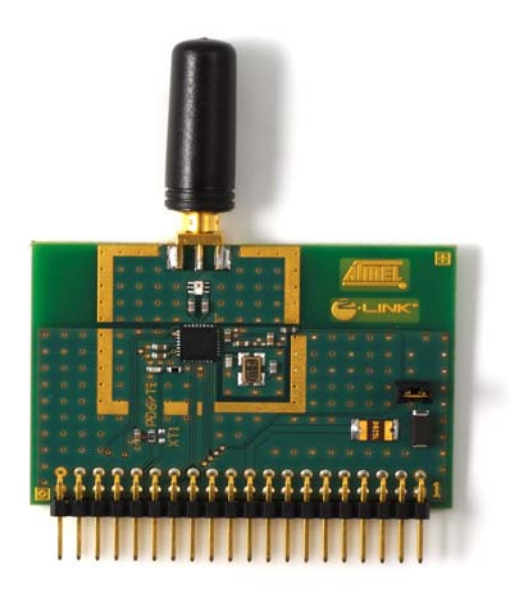

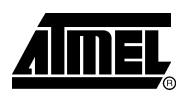

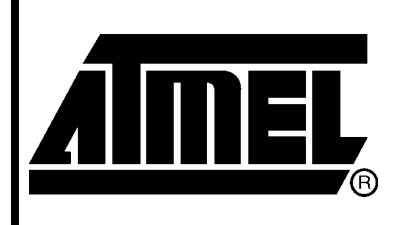

**8-bit Microcontrollers** 

# **Application Note**

Rev. 8051A-AVR-11/06

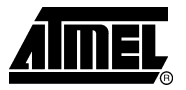

# <span id="page-1-2"></span>**2 Getting Started with the ATAVRRZ502 Accessory Kit**

This section gives an introduction to what the ATAVRRZ502 Accessory Kit contains and its system requirements. At the end brief instructions are given on how to get the Accessory Kit up and running in the shortest amount of time.

# <span id="page-1-0"></span>**2.1 Unpacking the System**

Kit contents:

- (2 pcs) RZ502 Radio boards with SMA stub antennas.
- (2 pcs) ATmega1281V AVR<sup>®</sup> microcontroller in TQFP Package.
- Technical Library CD.

# <span id="page-1-1"></span>**2.2 System Requirements**

The minimum hardware and software requirements are:

- (2 pcs) STK®500
- (2 pcs) STK501
- (2 pcs) 9 pin RS-232 cable
- (2 pcs) 6-wire cable
- (2 pcs) 2-wire cable
- Power Supply for STK500.
- PC running AVR Studio<sup>®</sup> and with two available RS-232 ports (COM port or USBto-RS232 bridge).

# **2.3 Quick Start Guide**

This section goes through how to get the RZ502 kit and evaluation application up and running in the shortest amount of time.

- 1. Unpack the ATAVRRZ502 Accessory Kit and ensure that it contains all components listed in subsection [2.1](#page-1-0).
- 2. Ensure that all the components listed in subsection [2.2](#page-1-1) is available.
- 3. Go through the steps in section [4](#page-6-0) to assemble the hardware. Repeat this step twice to build both peers.
- 4. Generate EEPROM file for each peer in the network using the HEXMaker application. How to use this application is described in subsection [5.1.](#page-9-0)
- 5. Program the ATmega1281 microcontroller by following the instructions in subsection [5.2](#page-10-0). Repeat this step on both peers.
- 6. Finally, a chat client is available to interface with the evaluation application just programmed into the AVR microcontroller. Go through the instructions in section [6](#page-10-1) on how to setup and use the chat client.

# <span id="page-2-0"></span>**3 Hardware Description**

**Figure 3-1 ATAVRRZ502 Components** 

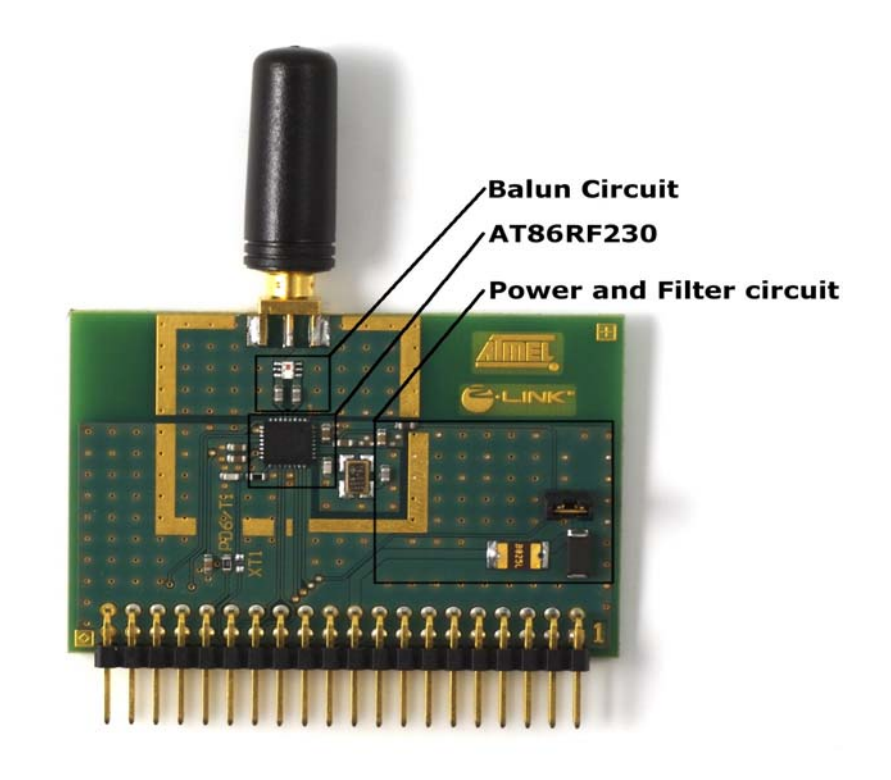

# **3.1 Description of AT86RF230**

The AT86RF230 is a 2.4 GHz radio transceiver from Atmel. It is specially designed for IEEE 802.15.4 and ZigBee applications. Main features are:

- Low power consumption.
- Large link budget (104 dBm).
- True 1.8 volts operation.
- Minimized number of external components needed.

The only required external components are antenna, 16 MHz crystal and four decoupling capacitors. An easy-to-use Serial Peripheral Interface (SPI) is defined for accessing the radio's register file. Please consult the AT86RF230 radio transceiver's datasheet for further information about its specifications, operating modes, registers etc.

# **3.2 Description of Antenna and Balun Circuit**

The antenna output of the AT86RF230 is differential. This configuration is beneficial because:

- Immunity to electromagnetic interference.
- Immunity to power-supply noise.
- Immunity to ground noise.
- Suppression of even-order harmonic.

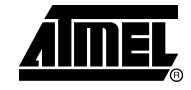

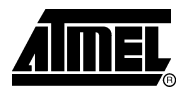

<span id="page-3-2"></span>• Better tolerance to less than perfect RF ground.

However, the RZ502 has a typical single ended SMA stub antenna mounted. A special circuit is required to convert the 100Ω differential RF input/output pins of the AT86RF230 to a 50 $\Omega$  single ended RF port. This is solved by a BALUN circuit on the RZ502 top module. A BALUN (a compound term meaning "BAlanced-UNbalanced") is a passive component that transforms impedance. Two capacitors are added as a DC block. [Figure 3-2](#page-3-0) depicts the BALUN circuit described above.

### **Figure 3-2 BALUN Circuit**

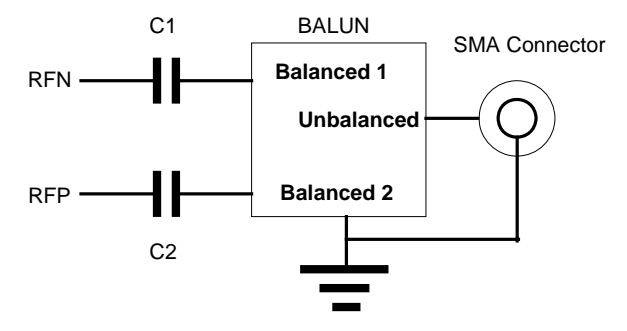

# <span id="page-3-1"></span><span id="page-3-0"></span>**3.3 Description of Power and Filter Circuit**

[Figure 3-3](#page-3-1) shows the power and filter circuit connected to the AT86RF230. The power circuit is built from three components; a SMD fuse (F1), a Zener diode (D1) and a jumper (JP1). D1 is a 3.9 Volts Zener diode connected in series with the thermal fuse. This connection prevents excessive voltages on the DVTG (Digital Voltage) and AVTG (Analog Voltage) ports when JP1 is closed, and potentially harm the AT86RF230. JP1 can also be used for current measurements.

The rightmost part of [Figure 3-3](#page-3-1) is a PI-type LC (two shunt capacitors and one series inductor) filter used to suppress noise and harmonics to enter the analog/RF part of the radio transceiver.

#### **Figure 3-3 Power and Filter Circuit**

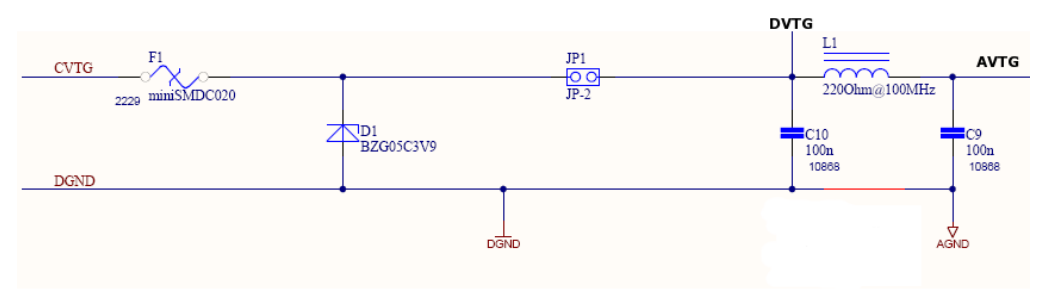

### **3.4 Description of STK500 Interface**

The STK500 board has two expansion connectors, one on each side of the programming module. All AVR I/O ports, programming signals and control signals are routed to these connectors. [Figure 3-4](#page-4-0) depicts the pin-out of expansion connector 1. This connector is used by the RZ502 top module to mount itself to the STK500/STK501 board stack. And ultimately connect the AT86RF230 radio

$$
\blacktriangleleft
$$

**4 AVR414** 

<span id="page-4-1"></span>transceiver to the AVR microcontroller. Only a few of the available pins are used to control the radio transceiver. The reminder of this subsection describes the interface necessary to control the radio transceiver.

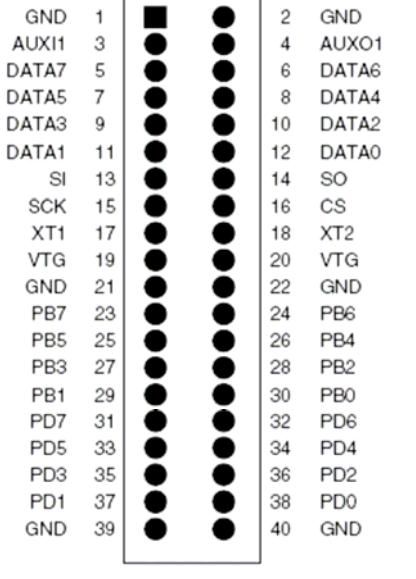

#### <span id="page-4-0"></span>**Figure 3-4 Expansion Connector 1 Pin-out**  T.

 $\Gamma$ 

#### **3.4.1 SPI Lines**

The SPI is used to program control registers as well as to transfer data frames between the AVR and the AT86RF230. Each access is initiated with the SPI master (AVR) pulling the slave select (SS/SEL) line low. Both master and slave (AT86RF230) will now prepare the data to be sent, and the master generates the necessary clock pulses on the SCLK line to interchange the data. Data is always transferred from master to slave on the Master Out – Slave In, MOSI line, and from slave to master on the Master In – Slave Out, MISO line. When a packet has been transmitted, the master will pull high the slave select line to synchronize the slave.

#### **3.4.2 IRQ Line**

The AT86RF230 has six different interrupts defined. However, all these interrupt signals are combined internally via a logical "OR" operation to one external interrupt line. An interrupt is indicated to the AVR microcontroller whenever the IRQ line is pulled high (logical 1). The controller must poll the AT86RF230 to determine the interrupt source and to clear the IRQ line.

#### **3.4.3 SLP\_TR Line**

The SLP\_TR signal is a multi-functional pin. It can be used as either a transmit start or a sleep signal. Pin functionality is dependant upon the transceiver's internal state. Please consult the datasheet of the AT86RF230 for more information.

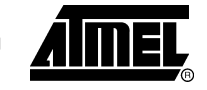

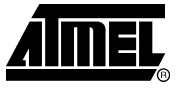

### <span id="page-5-1"></span>**3.4.4 Reset Line**

This line is used to reset the AT86RF230 radio transceiver. The reset line is controlled by one of the AVR pins and not connected to the reset button on the STK500 board.

### <span id="page-5-0"></span>**3.4.5 Pins used by the RZ502**

[Table 3-1](#page-5-0) lists the 17 pins used by the RZ502 top module and their usage. This information can be used to run the Accessory Kit on alternative platforms. Remaining pins of the expansion connector 1 is not connected.

**NOTE:** Be sure that none of the pins used by the RZ502 top module is connected to other circuitry. I.e. no additional circuitry can be connected to the SPI pins of the PORTB connector on the STK500 etc.

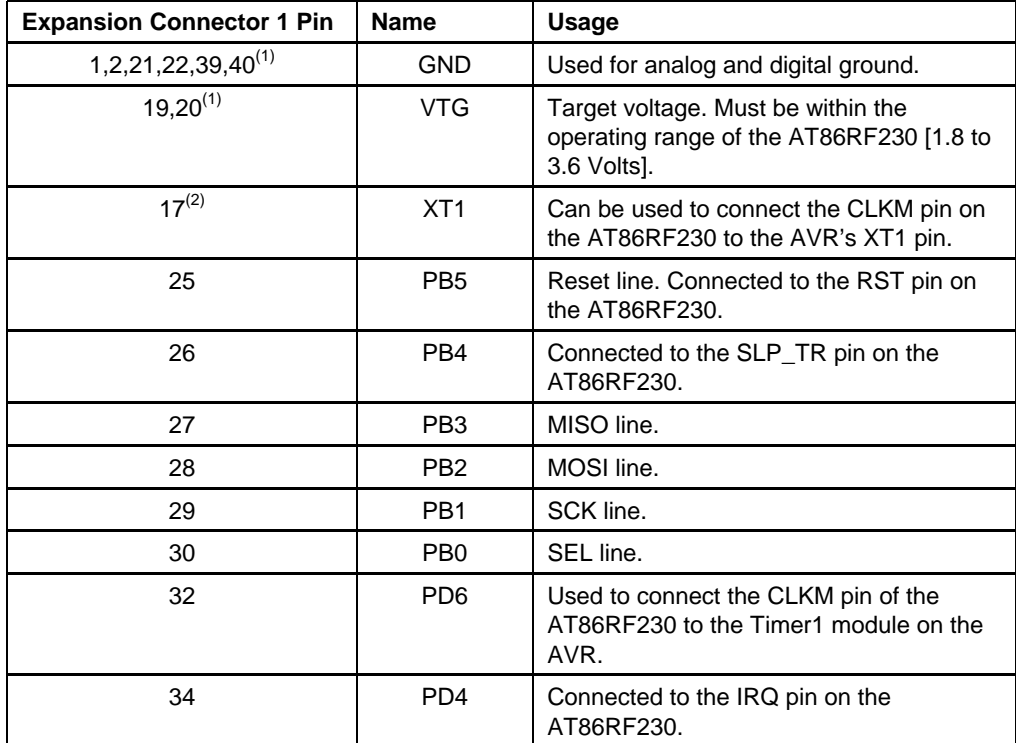

#### **Table 3-1.** Pins used by the RZ502 board

Notes: 1. Pins connected to the same net. Only one required if number of pins is scarce.

2. Not connected by default. Requires de-soldering R1 (0  $\Omega$ ) and soldering onto the R2 pads.

# <span id="page-6-1"></span><span id="page-6-0"></span>**4 Hardware Assembly**

The following steps walk the reader through how to assemble and prepare the STK500 board and the STK501 top module to be used with the RZ502. Then finally how to mount the RZ502 board and configure it to run the evaluation application.

**NOTE:** The following steps must be completed successfully to ensure correct operation of the hardware.

### **Step A. Assemble and configure the STK500 board**

The jumpers and operating voltage of the STK500 board must be set up correct in advance of mounting the STK501 and radio board.

- 1. Carefully remove any AVRs from the target sockets on the STK500.
- 2. Place jumpers on the following headers as shown in [Figure 4-1:](#page-7-0)
	- **VTARGET**
	- AREF
	- RESET
	- BSEL2
- 3. Connect a serial cable to the connector marked RS232CTRL on the STK500 to a COM port on the PC.
- 4. Apply power to the STK500 by moving the power switch toward the edge of the board.
- 5. Start AVR Studio and press "Cancel" in the Welcome dialog window.
- 6. From the Tools menu, select "Program AVR" and "Connect…".
- 7. Select "STK500 or AVRISP" as platform and then press "Connect…". Verify that a window named "STK500" appears.
- 8. Open the Board tab. Adjust the VTarget voltage and ARef voltage to 3 Volts. Press the Write Voltages button. Close the STK500 window.

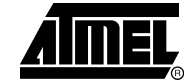

<span id="page-7-0"></span>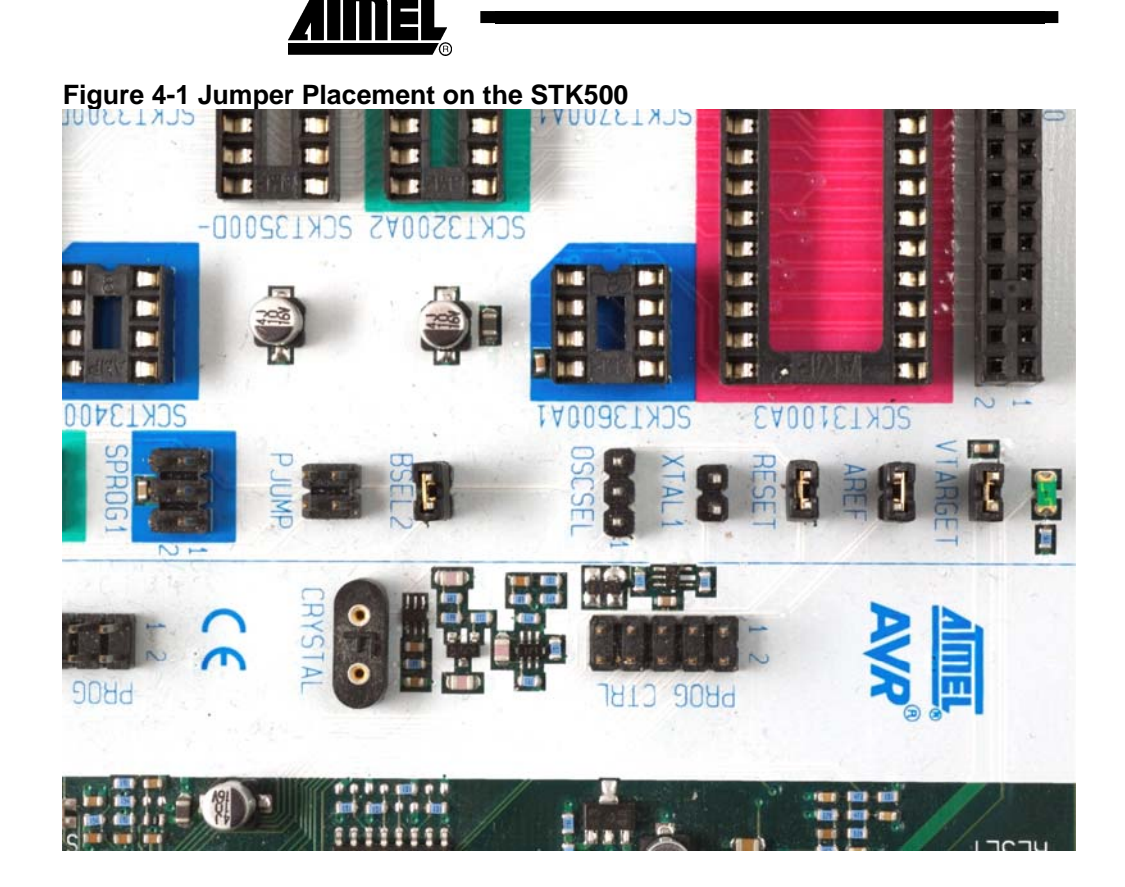

#### **Step B. Assemble and attach the STK501 Top Module**

The jumpers are now set correctly and the target voltage is set to 3 volts. This ensures that the AT86RF230 radio transceiver is not damaged and the ATmega1281 will run at 8MHz. The next steps describe how to mount the STK501 top module.

- 1. Insert an ATmega1281 into the Zero Insertion Force (ZIF) socket on the STK501. Press the spring-loaded top frame of the ZIF down and gently aligning the device underneath the fine-pitched wires. Verify that pin 1 on the TQFP package (dot in one of its corners) points towards the notched corner of the ZIF.
- 2. Ensure that power is turned off on the STK500 board.
- 3. Connect the STK501 to the STK500 by using expansion header 0 and 1. Ensure that the EXPAND0 written on the STK501 top module aligns with the EXPAND0 written beside the expansion header on the STK500 board.
- 4. Connect PINE1 and PINE2 to the RXD and TXD pins respectively. This can be done using one of the 2-wire cables included in the STK500 starter kit. The RXD and TXD pins are found close to the 9-pins RS-232 connector on the STK501.
- 5. To enable the In-System Programmer (ISP) interface, connect a 6-wire cable between the ISP6PIN connector on the STK500 board and the SPROG connector on the STK501 top module as shown in [Figure 4-2.](#page-8-0)

# **AVR414**

<span id="page-8-0"></span>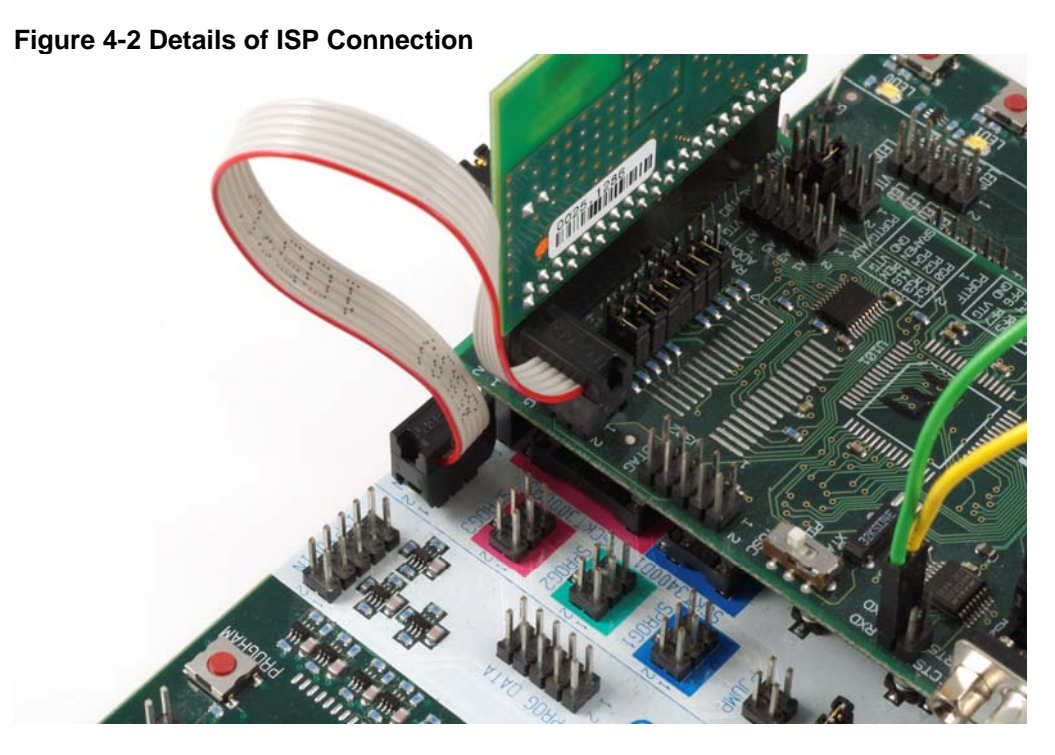

## **Step C. Mount the Radio Board**

The RZ502 radio board is added to the STK501 by using its EXPAND1 header.

- 1. Find pin 1 on the radio board (Only square pad and with the digit 1 printed to its right). This is pin must align with pin 1 on STK501's EXPAND1 header.
- 2. Insert the radio board. Verify that the set up is equal to that shown in [Figure 4-3.](#page-9-1)

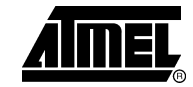

<span id="page-9-2"></span><span id="page-9-1"></span>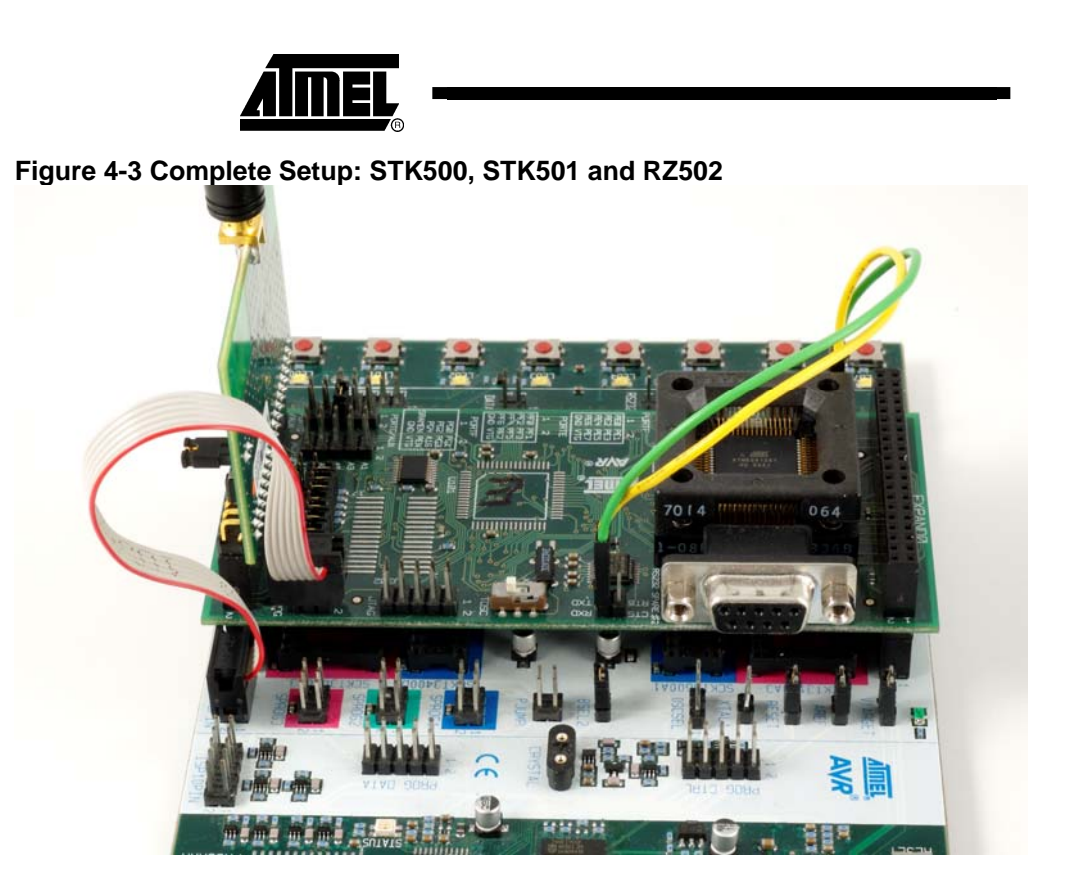

# **5 How to Program the ATmega1281**

With the hardware successfully assembled and configured for both peers it is time to program them. This section describes how to do this using the STK500. Subsection [5.2](#page-10-0) goes through the steps necessary to program the ATmega1281 with the precompiled evaluation application. However in advance of doing this operation, an EEPROM file must be generated that contains the 64-bit MAC address of each radio. This operation is described in subsection [5.1](#page-9-0).

# <span id="page-9-0"></span>**5.1 EEPROM File Generation**

The IEEE 802.15.4 stack from Atmel uses the EEPROM of the AVR microcontroller to store the unique 64-bit MAC address. An EEPROM file that contains this address must be generated since the ATmega1281 is not preprogrammed with this information.

**NOTE:** The MAC address printed on the RZ502 top module is for evaluation only. For customer's products a separate address must be obtained.

- 1. Locate the MAC address on the RZ502 board. The address is a 16-byte string printed on a small white label (Ex. 00-04-25-FF-FF-17-03-E9).
- 2. Then start the HEXMaker command line tool found in the "bin" folder. This tool takes two inputs; filename of the .hex file and the MAC address in 16-byte string representation. Ex.:

>HEXMaker nodeA.hex 000425FFFF1703E9 Filename : nodeA.hex MAC address : 00 04 25 FF FF 17 03 E9 (Byte order reversed in HEX file) nodeA.hex created!

**10 AVR414** 

# <span id="page-10-3"></span><span id="page-10-0"></span>**5.2 Programming the ATmega1281**

The precompiled firmware used in the following subsection can be found in the "bin" folder of the .zip file accompanying this document.

- 1. Connect a serial cable to the connector marked RS232CTRL on the STK500 to a COM port on the PC.
- 2. Apply power to the STK500 by moving the power switch toward the edge of the board.
- 3. Start AVR Studio and press the "Cancel" button in the Welcome dialog window.
- 4. From the Tools menu, select "Program AVR" and "Connect…".
- 5. Select STK500 or AVRISP as platform and then press "Connect…". Verify that a dialog named "STK500 with STK501 top module" appears.
- 6. Open the "Program" tab. Select ATmega1281 from the Device pull down menu.
- 7. Select the "Fuses" tab and ensure that the Fuses are set as listed in [Table 5-1](#page-10-2):

<span id="page-10-2"></span>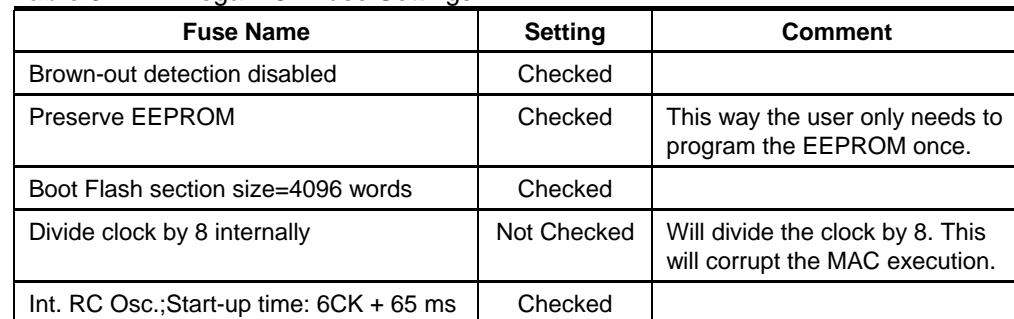

**Table 5-1.** ATmega1281 Fuse Settings

- 8. Go back to the "Program" tab. Program the flash of the ATmega1281 with the "bin\AVR414\_evaluation\_application.hex" file found in the "bin" folder.
- 9. Program the EEPROM of the ATmega1281 with the .hex file generated in subsection [5.1](#page-9-0).

10. Close the STK500 window.

# <span id="page-10-1"></span>**6 Running the Evaluation Application**

As mentioned in the introduction of this document an evaluation application is available as a part of this application note. This is a peer-to-peer chat application, where two RZ502 top modules are used to send messages back and forth. [Figure 6-1](#page-11-0) gives an overview of the evaluation application and its components from a system point of view. The reminder of this section describes two different ways to interface with the evaluation application.

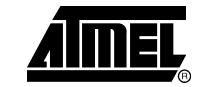

<span id="page-11-1"></span><span id="page-11-0"></span>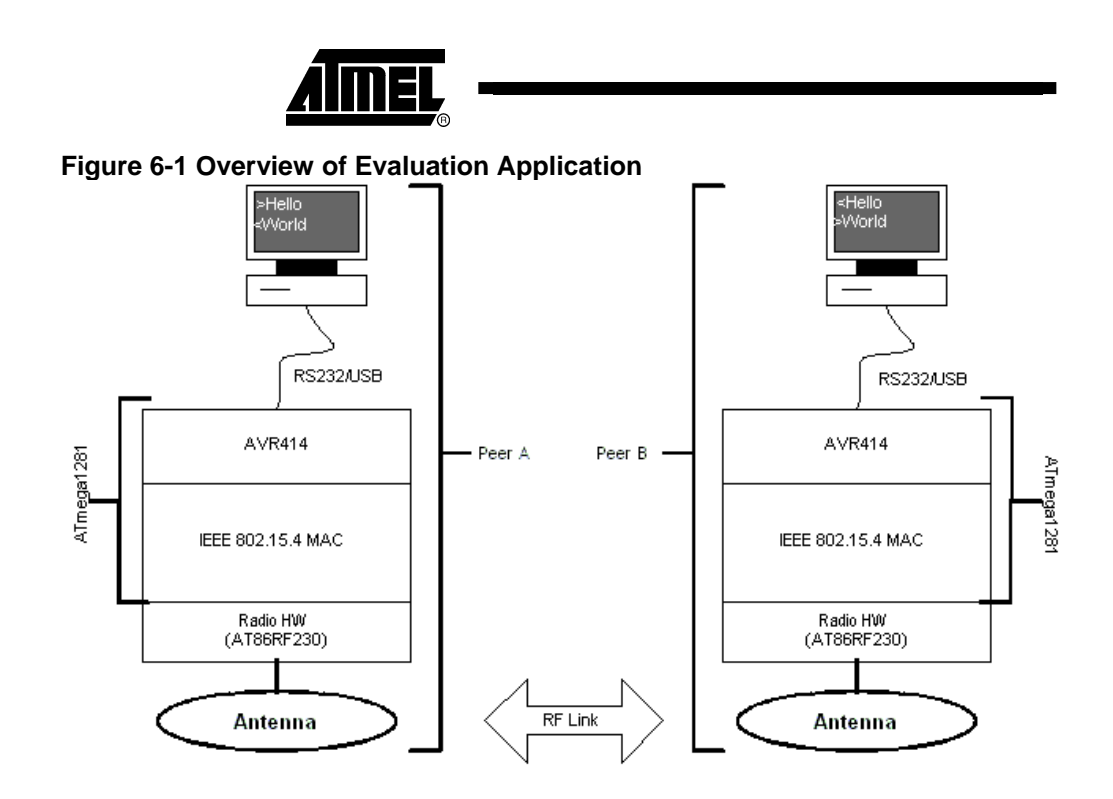

# **6.1 Terminal Mode**

In terminal mode the user can talk directly to the evaluation application programmed into the AVR microcontroller. This evaluation application is a thin layer of code that defines a command interface on top of the IEEE 802.15.4 stack from Atmel. The responsibilities of the evaluation application are:

- Start a new network.
- Associate to the network.
- Send data over the wireless link.
- Notify when new data is available.
- Reset the IEEE 802.15.4 MAC and evaluation application.

### **6.1.1 Command Interface**

This section will describe the command interface that resides on top of the IEEE 802.15.4 MAC library. Commands are sent to the AVR microcontroller by using its serial communication interface (USART). Every command described in the latter part of this subsection can be tried out by connecting the STK501 top module to one of the PC's COM ports. Type in the test command in your favorite terminal application (Hence the name terminal mode), append  $CR + LF$  (Carriage Return + Line Feed = ASCII "\r\n") before executing.

Before continuing, the following formats are used in [Table 6-1](#page-12-0) through [Table 6-5:](#page-13-0)

- Characters in quotation marks are the actual text sent to the AVR.
- Optional commands and response parameters are enclosed in brackets.

*6.1.1.1 Reset (AT+R)* 

The "AT+R" command is used to reset the command interface and the IEEE 802.15.4 MAC. See [Table 6-1](#page-12-0) for details.

**12 AVR414** 

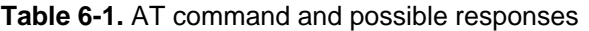

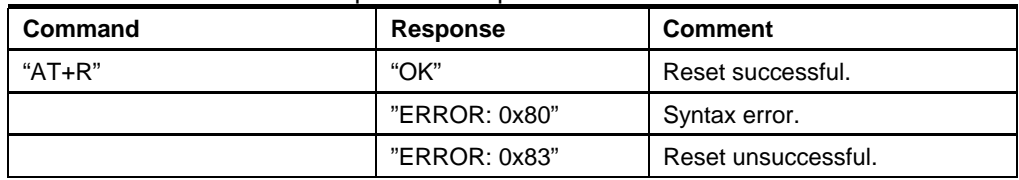

#### <span id="page-12-1"></span><span id="page-12-0"></span>*6.1.1.2 Configure Network (AT+C)*

The "AT+C" command has two possible functions. It will either start a new network and set up the peer to become a coordinator, or associate the device to an existing network and set up the peer to be an end-device. See [Table 6-2](#page-12-1) for details.

**Table 6-2.** AT command and possible responses

| Command                                                                            | <b>Response</b> | <b>Comment</b>                                 |
|------------------------------------------------------------------------------------|-----------------|------------------------------------------------|
| "AT+C: $[channel]$ <sup>1</sup> , $[PANID]$ <sup>2</sup> , $[role]$ <sup>3</sup> " | "OK"            | Network configured.                            |
|                                                                                    | "ERROR: 0x80"   | Syntax error.                                  |
|                                                                                    | "ERROR: 0x82"   | Wrong internal state.                          |
|                                                                                    | "ERROR: 0x84"   | Unsupported role.                              |
|                                                                                    | "ERROR: 0x85"   | Internal state is inconsistent                 |
|                                                                                    | "ERROR: 0x86"   | Failed during active scan.                     |
|                                                                                    | "ERROR: 0x87"   | mlme_set_request primitive<br>failed.          |
|                                                                                    | "ERROR: 0x88"   | Failed to start network.                       |
|                                                                                    | "ERROR: 0x89"   | Failed to associate network.                   |
|                                                                                    | "ERROR: 0x8B"   | One of the command's<br>parameters is invalid. |

- Notes: 1. Channel to start new network on or to associate. Valid channels are those defined by the IEEE 802.15.4 standard for the 2.4 GHz ISM band (channels 11 through 26). Must be in uppercase hexadecimal format. Ex.:  $11 = 0B$ ,  $17 = 11$ .
	- 2. PAN identifier of the network to start or associate. Valid range is that defined by the IEEE 802.15.4 standard (0x0000 through 0xFFFF). Must be in uppercase hexadecimal format. Ex.:  $0 = 0000$ . 47789 = BAAD.
	- 3. Role of the device. Only two valid alternatives. Either "C" for coordinator, or "E" for end-device.

#### <span id="page-12-2"></span>*6.1.1.3 Send Data (AT+T)*

The "AT+T" command is used to send data over the wireless link established between the two peers. See [Table 6-3](#page-12-2) for details.

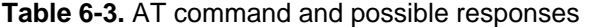

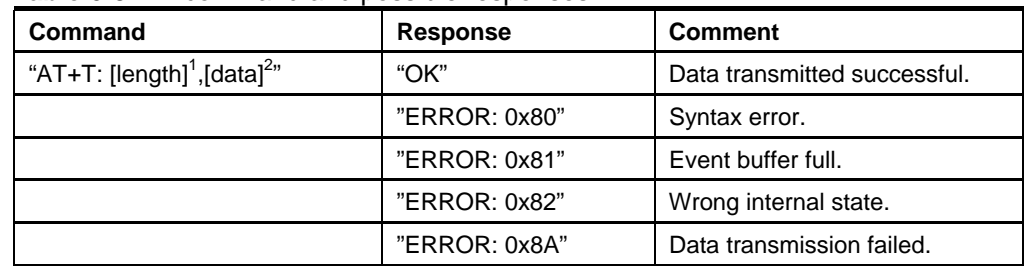

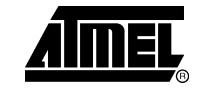

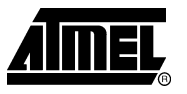

<span id="page-13-3"></span>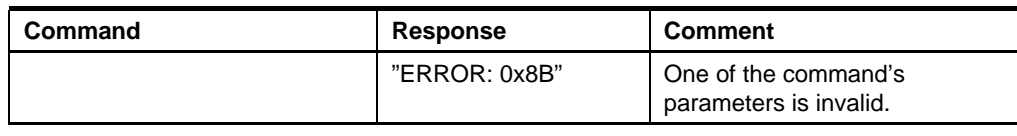

Notes: 4. Length in bytes of data payload.

5. Array containing the data payload.

#### <span id="page-13-2"></span><span id="page-13-1"></span>*6.1.1.4 Notifications (+N and +T)*

The "+N" and "+T" commands are used to respectively indicate that a device has associated to the network and that data was received. See [Table 6-4](#page-13-1) an[d](#page-13-2) Table 6-5 for details.

#### **Table 6-4.** AT command and possible responses

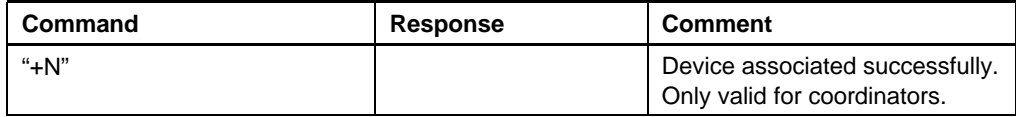

## **Table 6-5.** AT command and possible responses

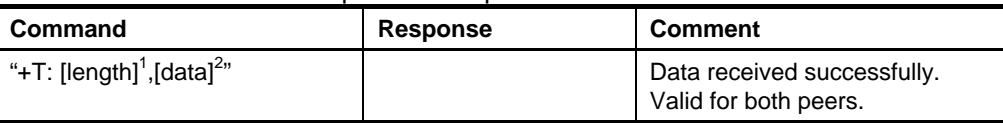

Notes: 1. Length in bytes of received data.

2. Array containing the received data.

### <span id="page-13-0"></span>**6.1.2 Examples using PC**

As mentioned previously all commands given in subsection 6.1.1.1 through subsection 6.1.1.3 can be tested having the STK501 top module connected to a PC using a RS232 cable. The default communication settings of the evaluation application can be found in Table 6-6. The reminder of this subsection gives some example scripts and comments.

#### **Table 6-6.** Communication Settings

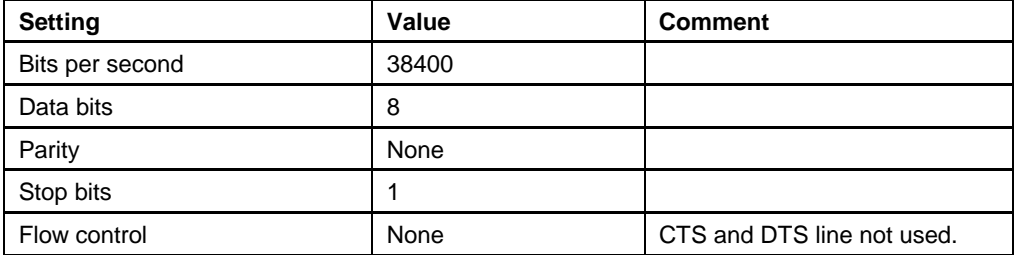

### *6.1.2.1 Start a new network*

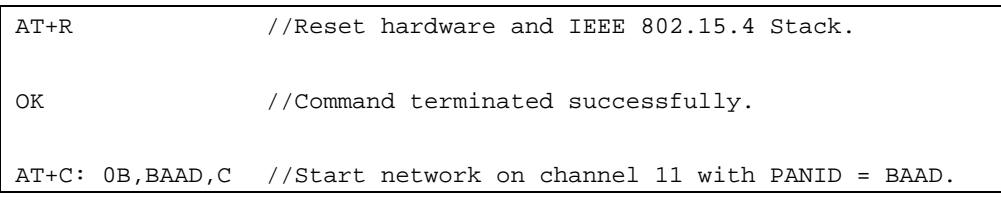

**14 AVR414** 

OK //Network started.

#### <span id="page-14-0"></span>*6.1.2.2 Associate to network*

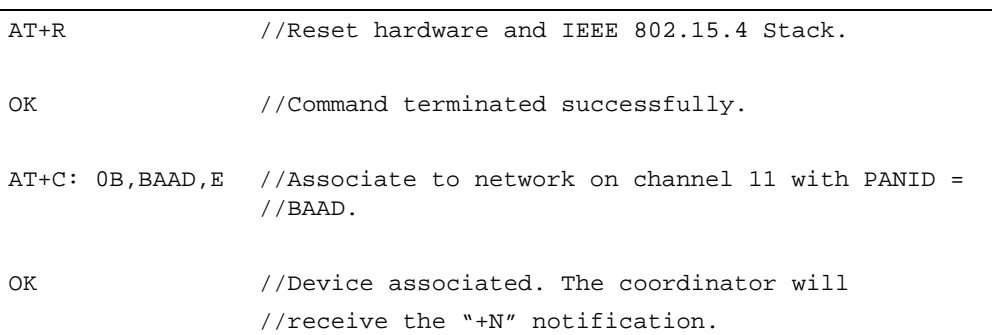

#### *6.1.2.3 Send data*

This script assumes that a peer-to-peer network with two devices has successfully been established. An example on how to do this is outlined in subsection 6.1.2.1 and subsection 6.1.2.2.

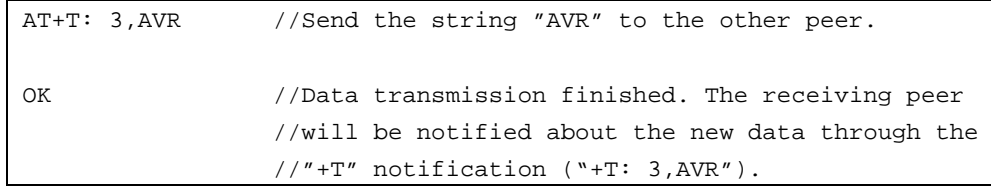

## **6.2 Graphical User Interface Mode**

The Graphical User Interface (GUI) mode is the second method to interface with the evaluation application (firmware running on the AVR). A small chat client (PC) written in the Java<sup>®</sup> programming language is available that hides some of the details of the communication protocol used to control the evaluation application. The following subsections guides the user through the steps required to successfully run the Java based chat client.

**NOTE:** The chat client only supports the Microsoft® Windows® 2000 and XP operating system. This is not due to the Java based implementation. But merely how the serial port driver is implemented.

#### **6.2.1 System Requirements**

As mentioned in the introduction to subsection 6.2 the chat client is based on the Java programming language. This is a programming language where the source code is compiled into a byte code and then ran on a Java virtual machine (JVM). By default this virtual machine does not support serial ports. The following steps show how to install the Java virtual machine, add serial port support and ultimately how to connect the STK500/RZ502 board stack to your PC.

#### **Step A: Install Java Runtime Environment.**

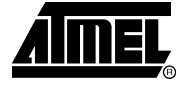

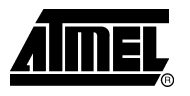

<span id="page-15-0"></span>The Java Runtime Environment (JRE) is a software bundle (JVM and libraries) that allows your PC to run Java based applications. Following the steps is required to ensure that the correct Java virtual machine is installed:

- 1. Go to Start Menu->Control Panel. Open the file named "Java". In the window that opens, select the tab named "Java" and click on the "View..." button within the "Java-Applet-Runtime-Settings" box.
- 2. A new dialog appears that lists the available JRE versions and their path.
- 3. Download and install the current JRE from Sun's Java Homepage ([http://java.com/en/download/index.jsp\)](http://java.sun.com/) if no Java Runtime Environment was found, or if the installed version is below version **1.5.x**.

### **Step B: Install Serial Port Library.**

The serial port library is installed by copying the files found in the "lib\pc" folder into the following Java system folders:

- 1. Copy the "win32comm.dll" file to the "...\Java\jre1.5.x\bin" folder.
- 2. Copy the "comm.jar" file to the "...\Java\jre1.5.x\lib\ext" folder.
- 3. Copy the "javax.comm.properties" file to the "...\Java\jre1.5.x\lib" folder.

#### **Step C: Connect STK501/RZ502 to your PC.**

Connect a serial cable to the connector marked "RS232 SPARE #2" on the STK501 top module to a COM port on the PC as shown in Figure 6-2.

### **Figure 6-2 STK501 with RS232 cable connected.**

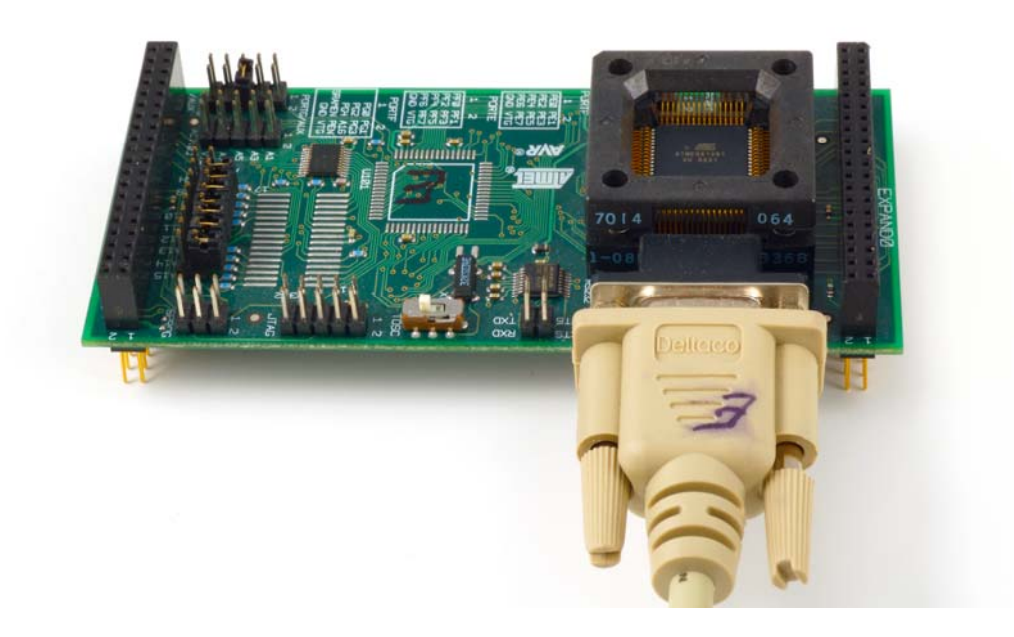

#### **6.2.2 Running the Chat Client**

This subsection assumes that all the steps listed in subsection 5.1, 5.2 and 6.2.1 were completed successfully. The chat client is started by double clicking the file named "AVR414.jar" in the "bin" folder. A screen like that depicted in Figure 6-3 should now be visible. Now proceed with one of the following steps:

- 1. **Step A: Start the Coordinator:** Starts a new network. Peer becomes coordinator.
- 2. **Step B: Start the End-device:** Associate to an existing network. Peer becomes end-device.

**Figure 6-3 Chat Client Start Screen** 

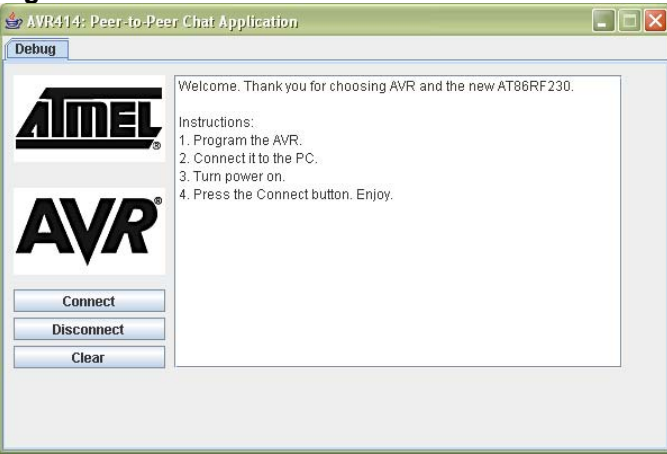

#### **Step A: Start the Coordinator**

- 3. From the screen shown in Figure 6-3, press the "Connect" button.
- 4. The "COM Settings" dialog box will now appear. From the drop down list, select the serial port where the STK501 board is connected. Press "OK".
- **5.** Then in the "Device Options" dialog select the channel and PANID to start the network on. Check the "**Coordinator**" option as seen in Figure 6-4. Press "OK".
- **6.** If the channel and PANID entered was valid, a new tab will be added to the chat client containing a text area with the text: "Network not started yet". This is just an notification that an end-device must associate before it is possible to chat.
- 7. Proceed with Step B to add an end-device to the network.

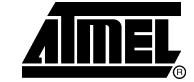

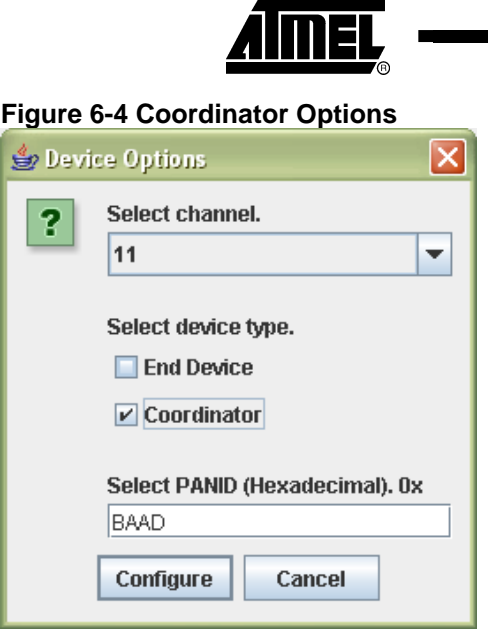

#### **Step B: Start the End-device**

- 1. From the screen shown in Figure 6-3, press the "Connect" button.
- 2. The "COM Settings" dialog box will now appear. From the drop down list, select the serial port where the STK501 board is connected. Press "OK".
- 3. Then in the "Device Options" dialog select the same channel and PANID as for the coordinator. Check the "End Device" option as seen in Figure 6-5. Press "OK".
- 4. If it was possible to associate with the coordinator, a new tab will be added to the chat client. It is now possible to send messages between the two peers.
- **5.** Proceed with Step C for more information on how to chat.

#### **Figure 6-5 End-device Options**

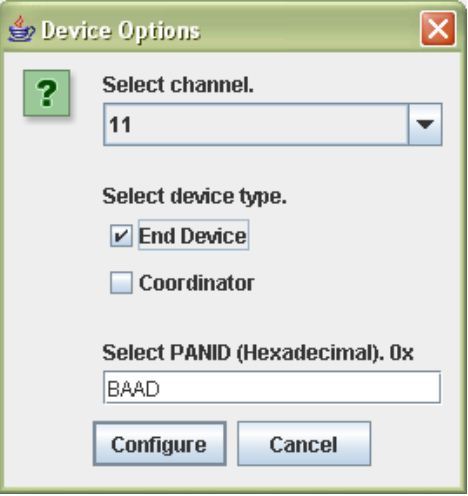

### **Step C: Chatting**

As seen in Figure 6-6 the chat window has two text areas and two buttons. The upper text area is used to display the messages sent and received over the air. New

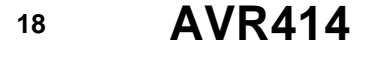

<span id="page-18-0"></span>messages are written in the lower text area, and sent by pressing the enter key or "Send" button. "Clear" will erase the contents of the lower text area.

Going back to the initial tab (Debug) and pressing the "Disconnect" button terminates the chat session.

## **Figure 6-6 Chat Window**

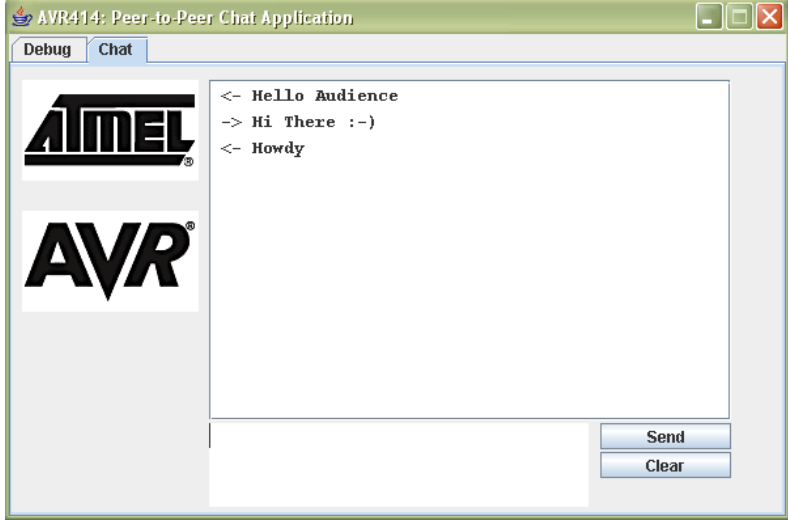

# **7 Troubleshooting Guide**

## **Table 7-1.** Troubleshooting Guide

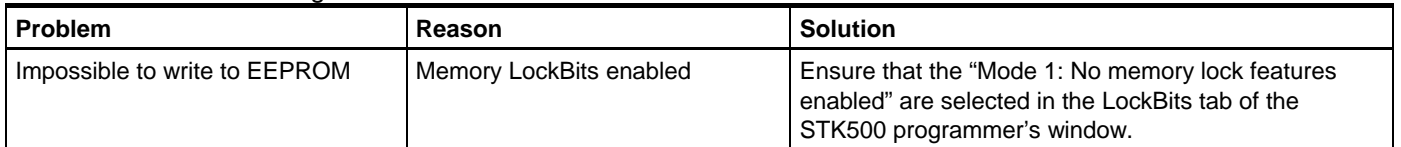

# **8 References**

The following references were used when writing this application note:

- AT86RF230 Data Sheet, available from: http://www.atmel.com/dyn/resources/prod\_documents/doc5131.pdf
- IEEE 802.15.4 Standard.
- IEEE 802.15.4 MAC User Guide, available from: http://www.atmel.com/dyn/resources/prod\_documents/doc5182.pdf

# **9 Appendix – Additional Hardware Documentation**

Intentionally left blank.

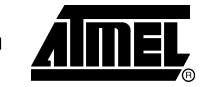

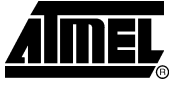

# <span id="page-19-0"></span>**10 Table of Contents**

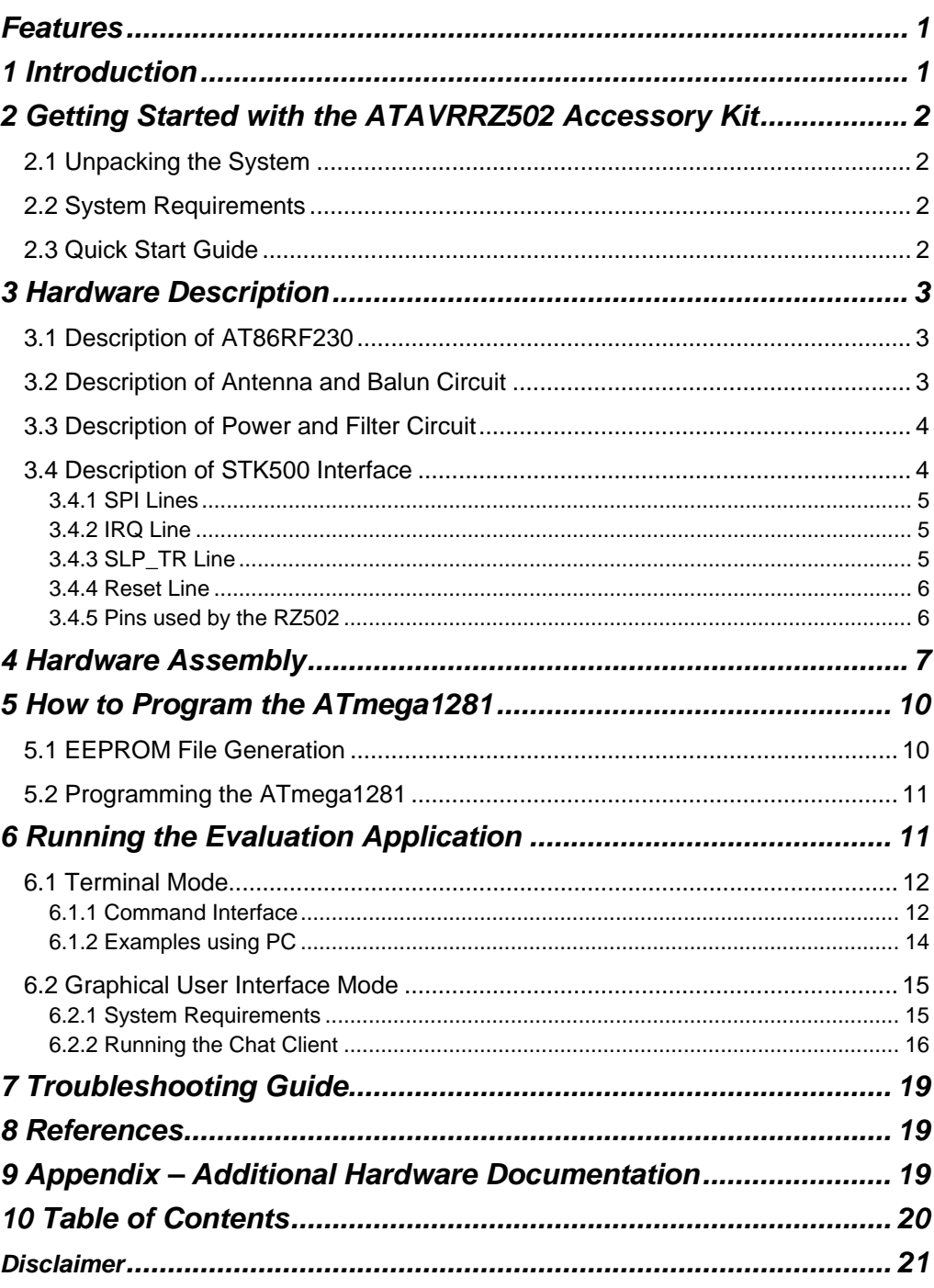

 $20$ 

<span id="page-20-0"></span>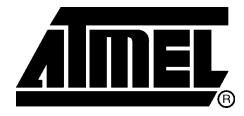

# **Atmel Corporation**

2325 Orchard Parkway San Jose, CA 95131, USA Tel: 1(408) 441-0311 Fax: 1(408) 487-2600

#### **Regional Headquarters**

#### *Europe*

Atmel Sarl Route des Arsenaux 41 Case Postale 80 CH-1705 Fribourg **Switzerland** Tel: (41) 26-426-5555 Fax: (41) 26-426-5500

#### *Asia*

Room 1219 Chinachem Golden Plaza 77 Mody Road Tsimshatsui East Kowloon Hong Kong Tel: (852) 2721-9778 Fax: (852) 2722-1369

#### *Japan*

9F, Tonetsu Shinkawa Bldg. 1-24-8 Shinkawa Chuo-ku, Tokyo 104-0033 Japan Tel: (81) 3-3523-3551 Fax: (81) 3-3523-7581

## **Atmel Operations**

#### *Memory*

2325 Orchard Parkway San Jose, CA 95131, USA Tel: 1(408) 441-0311 Fax: 1(408) 436-4314

#### *Microcontrollers*

2325 Orchard Parkway San Jose, CA 95131, USA Tel: 1(408) 441-0311 Fax: 1(408) 436-4314

La Chantrerie BP 70602 44306 Nantes Cedex 3, France Tel: (33) 2-40-18-18-18 Fax: (33) 2-40-18-19-60

#### *ASIC/ASSP/Smart Cards*

Zone Industrielle 13106 Rousset Cedex, France Tel: (33) 4-42-53-60-00 Fax: (33) 4-42-53-60-01

1150 East Cheyenne Mtn. Blvd. Colorado Springs, CO 80906, USA Tel: 1(719) 576-3300 Fax: 1(719) 540-1759

Scottish Enterprise Technology Park Maxwell Building East Kilbride G75 0QR, Scotland Tel: (44) 1355-803-000 Fax: (44) 1355-242-743

#### *RF/Automotive*

Theresienstrasse 2 Postfach 3535 74025 Heilbronn, Germany Tel: (49) 71-31-67-0 Fax: (49) 71-31-67-2340

1150 East Cheyenne Mtn. Blvd. Colorado Springs, CO 80906, USA Tel: 1(719) 576-3300 Fax: 1(719) 540-1759

#### *Biometrics/Imaging/Hi-Rel MPU/*

*High Speed Converters/RF Datacom*  Avenue de Rochepleine BP 123 38521 Saint-Egreve Cedex, France Tel: (33) 4-76-58-30-00 Fax: (33) 4-76-58-34-80

*Literature Requests*  www.atmel.com/literature

**Disclaimer:** The information in this document is provided in connection with Atmel products. No license, express or implied, by estoppel or otherwise, to any intellectual property right is granted by this document or in connection with the sale of Atmel products. **EXCEPT AS SET FORTH IN ATMEL'S TERMS AND CONDITIONS OF SALE LOCATED ON ATMEL'S WEB SITE, ATMEL ASSUMES NO LIABILITY WHATSOEVER AND DISCLAIMS ANY EXPRESS, IMPLIED OR STATUTORY WARRANTY RELATING TO ITS PRODUCTS INCLUDING, BUT NOT LIMITED TO, THE IMPLIED WARRANTY OF MERCHANTABILITY, FITNESS FOR A PARTICULAR PURPOSE, OR NON-INFRINGEMENT. IN NO EVENT SHALL ATMEL BE LIABLE FOR ANY DIRECT, INDIRECT, CONSEQUENTIAL, PUNITIVE, SPECIAL OR INCIDENTAL DAMAGES (INCLUDING, WITHOUT LIMITATION, DAMAGES FOR LOSS OF PROFITS, BUSINESS INTERRUPTION, OR LOSS OF INFORMATION) ARISING OUT OF THE USE OR INABILITY TO USE THIS DOCUMENT, EVEN IF ATMEL HAS BEEN ADVISED OF THE POSSIBILITY OF SUCH DAMAGES.** Atmel makes no representations or warranties with respect to the accuracy or completeness of the contents of this document and reserves the right to make changes to specifications and product descriptions at any time without notice. Atmel does not make any commitment to update the information contained herein. Unless specifically provided otherwise, Atmel products are not suitable for, and shall not be used in, automotive applications. Atmel's products are not intended, authorized, or warranted for use as components in applications intended to support or sustain life.

© **2006 Atmel Corporation. All rights reserved**. ATMEL®, logo and combinations thereof, Everywhere You Are®, AVR®, AVR Studio®, STK® and others, are the registered trademarks or trademarks of Atmel Corporation or its subsidiaries. Windows® and others are registered trademarks or trademarks of Microsoft® Corporation in the US and/or other countries. Other terms and product names may be trademarks of others.